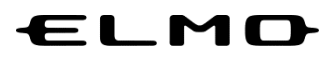

## **EZT のアップデート方法**

# **対象機器**

# **xSync Board**、**ELMO Board** デジタルホワイトボード

**CBS-ELM\*\*\*\*\*\*** (パネル型番 **EL\*\*R2**)

**ELB-ELM\*\*\*\*\*\*** (パネル型番 **EL\*\*R2**)

2024 年 4 月 4 日

### **EZT のアップデート**

*1* **アプリ一覧から「設定」アイコンをタップします。**

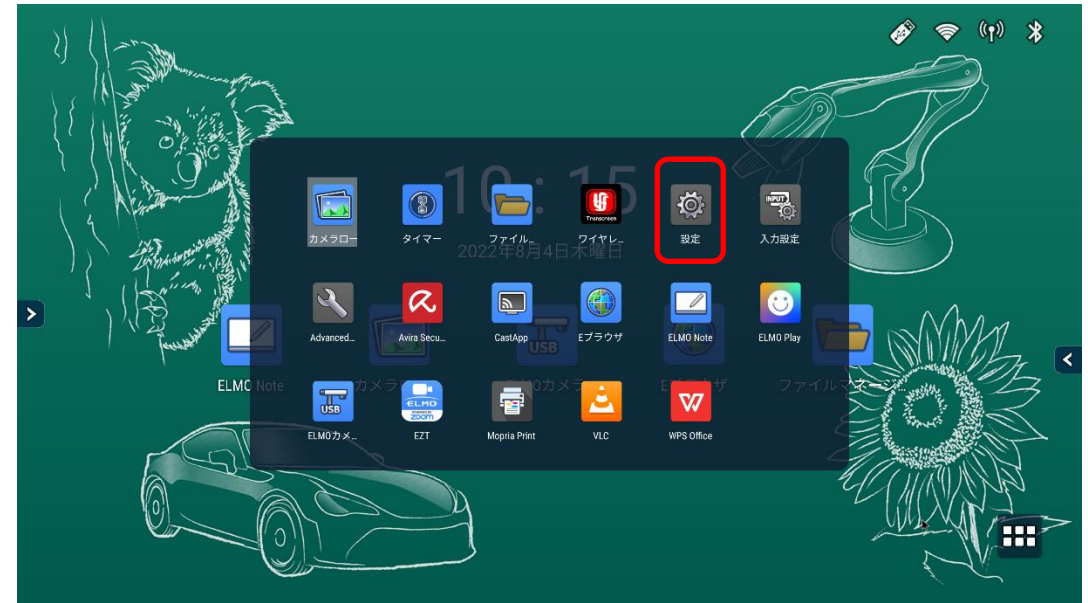

*2* **「Admin Setting」をタップします。 「Admin Setting」が表示されていない場合は 4 に進みます。**

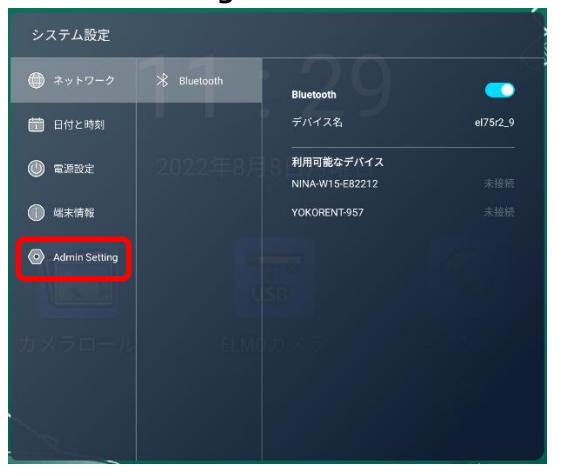

*3* **パスワード入力画面で管理者パスワードを入力します。 管理者パスワードの初期値は「0000000」(7 桁)です。**

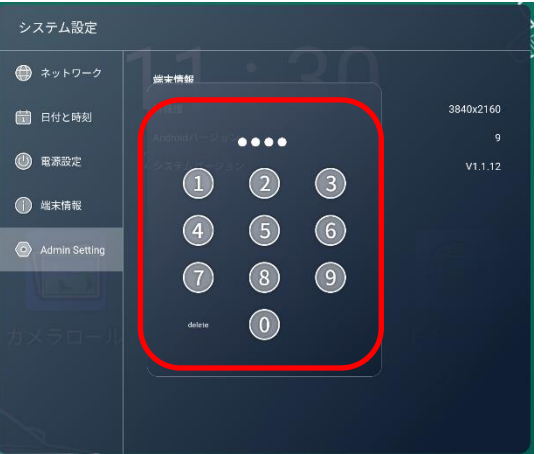

**「アプリ」タブをタップします。**

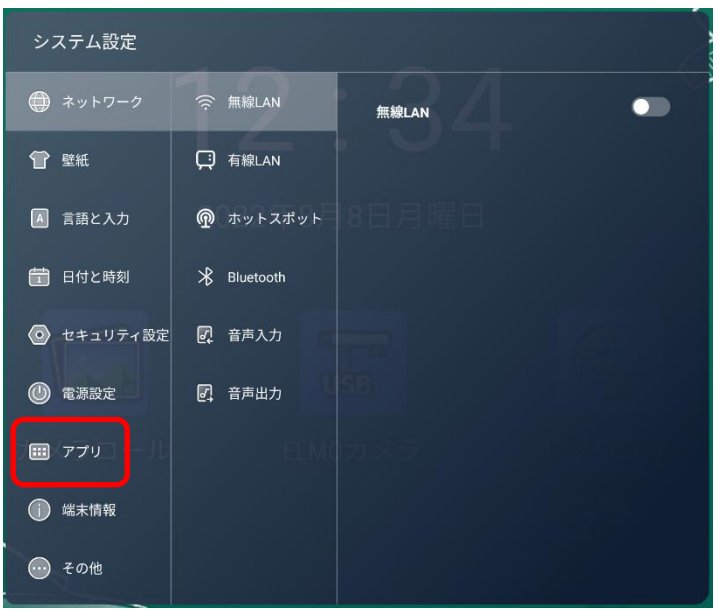

**「インストールの許可」スイッチをタップし、「ON」状態にします。**

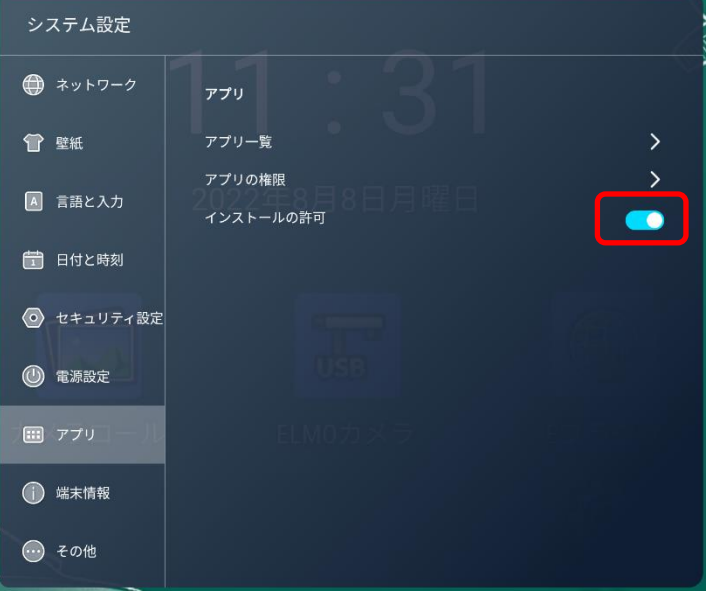

**アプリ一覧から「ELMO Play」アイコンをタップします。**

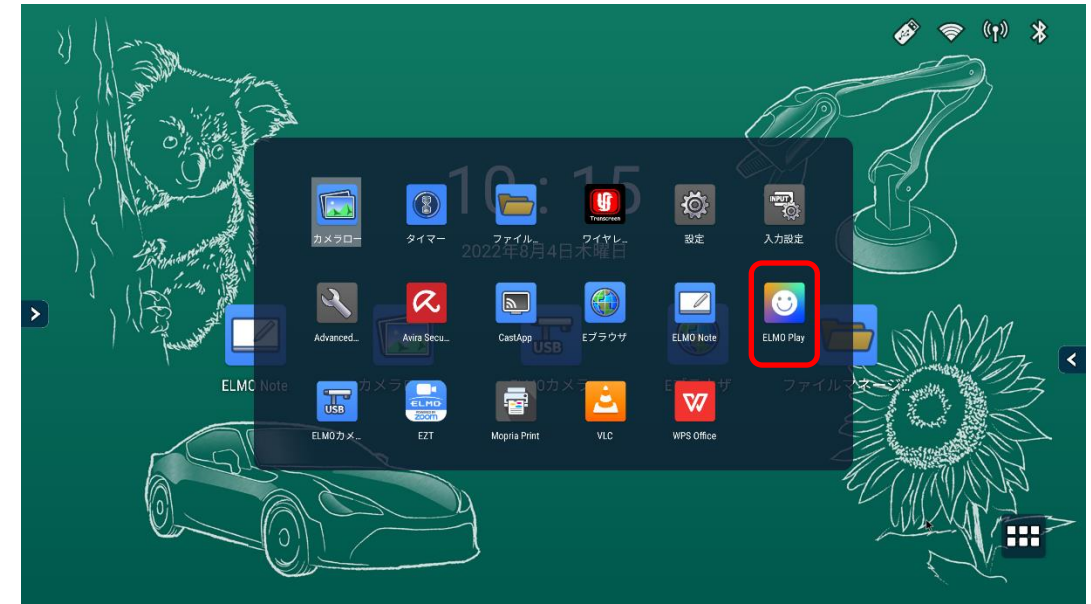

**ELMO Play で 「EZT」アイコンをタップします。**

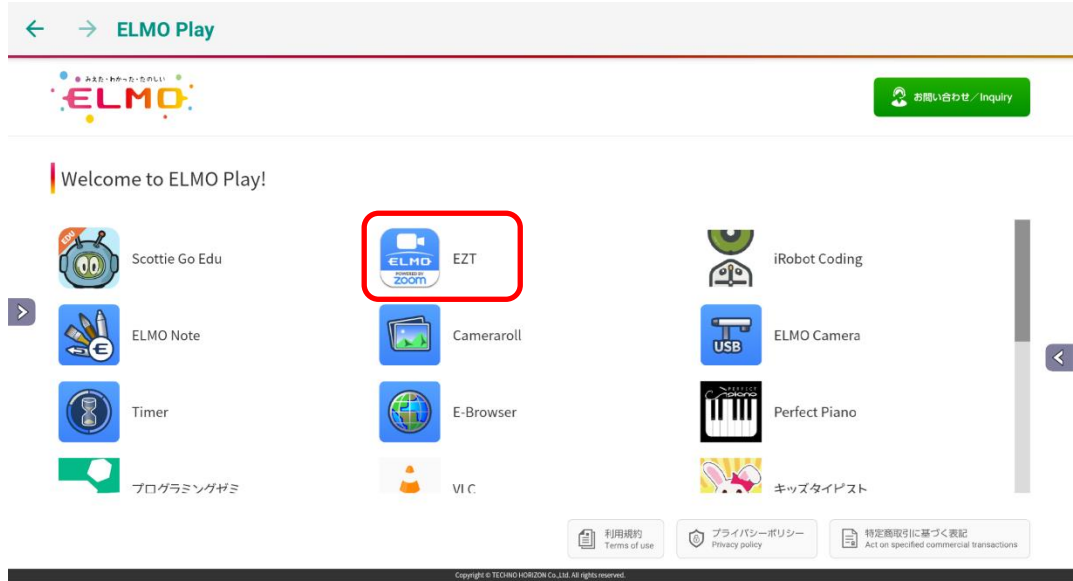

#### **「アプリダウンロードのみ」ボタンをタップします。**

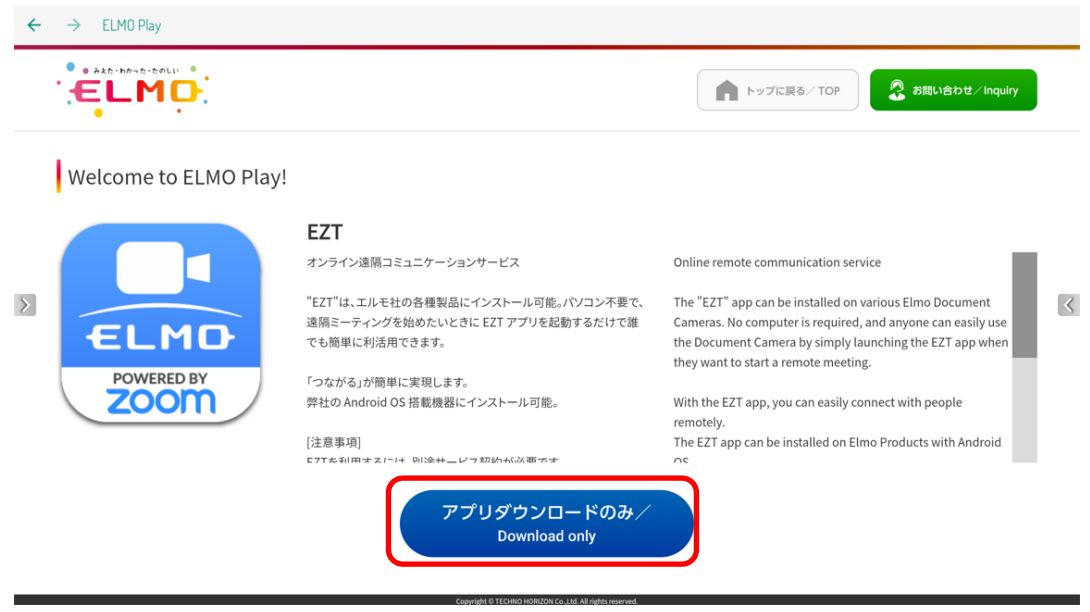

**「ダウンロード」ボタンをタップします。**

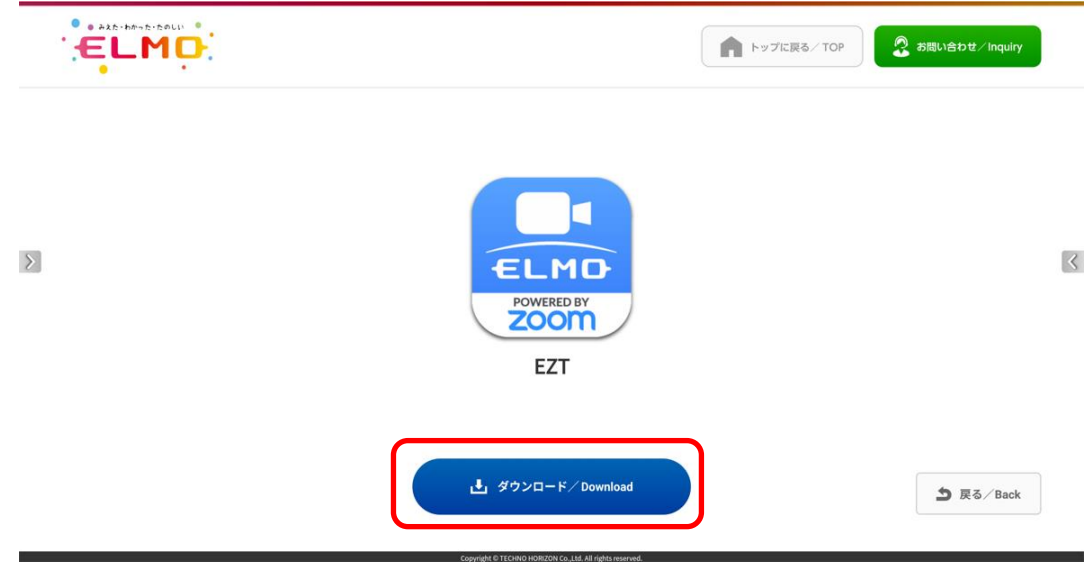

#### **「ダウンロード中」です。しばらくお待ちください。**

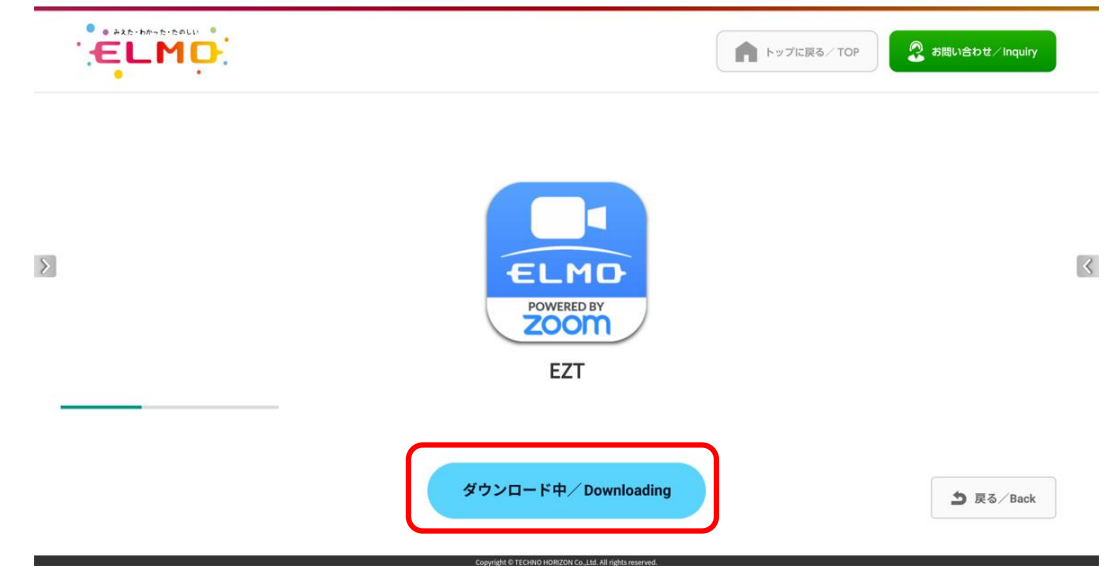

**「インストール」をタップします。**

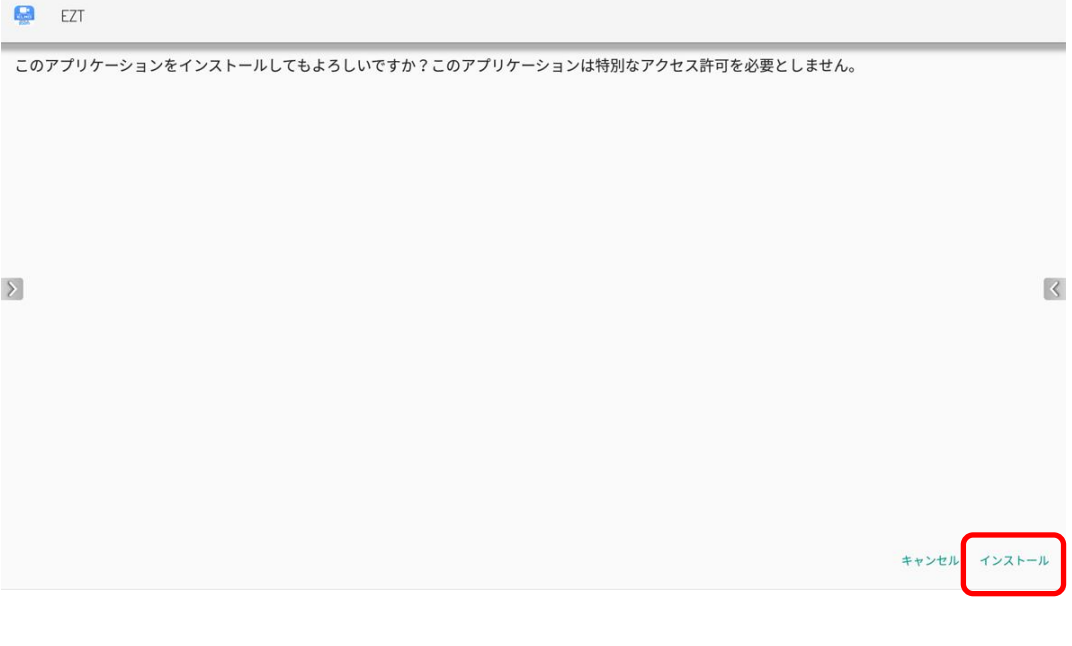

**「インストール中」です。しばらくお待ちください。**

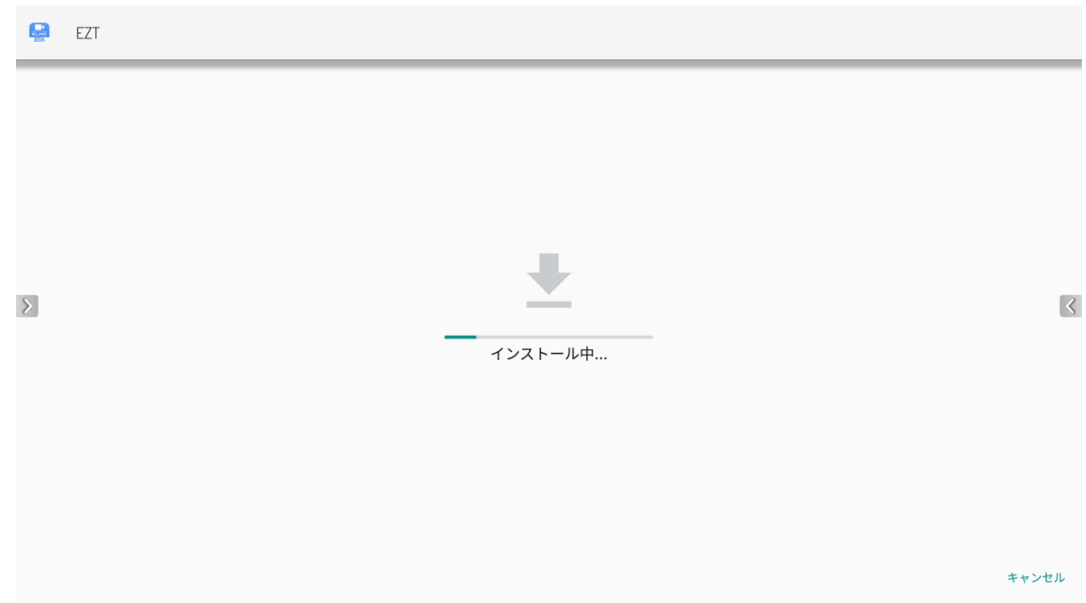

**アップデートは完了です。「開く」をタップして EZT を起動します。**

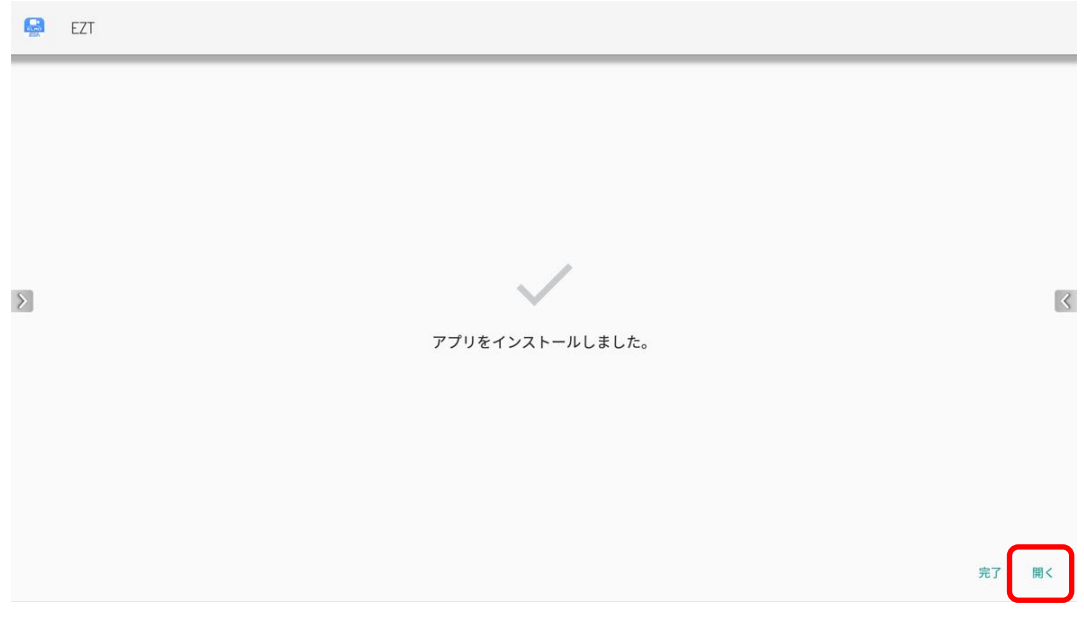

#### **EZT が起動します。**

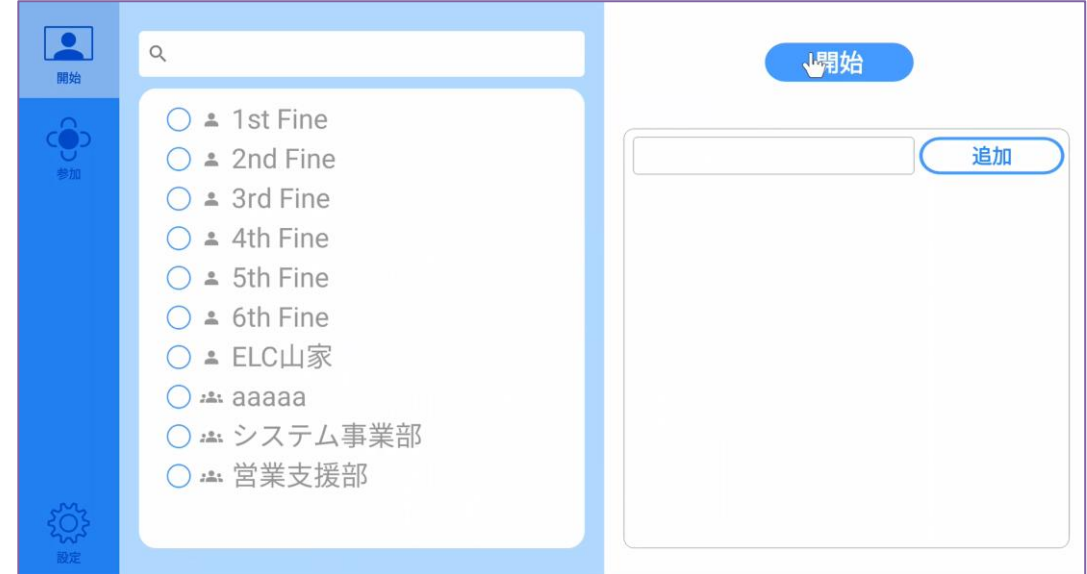

#### **設定を表示し、バージョンが更新されていることを確認します。**

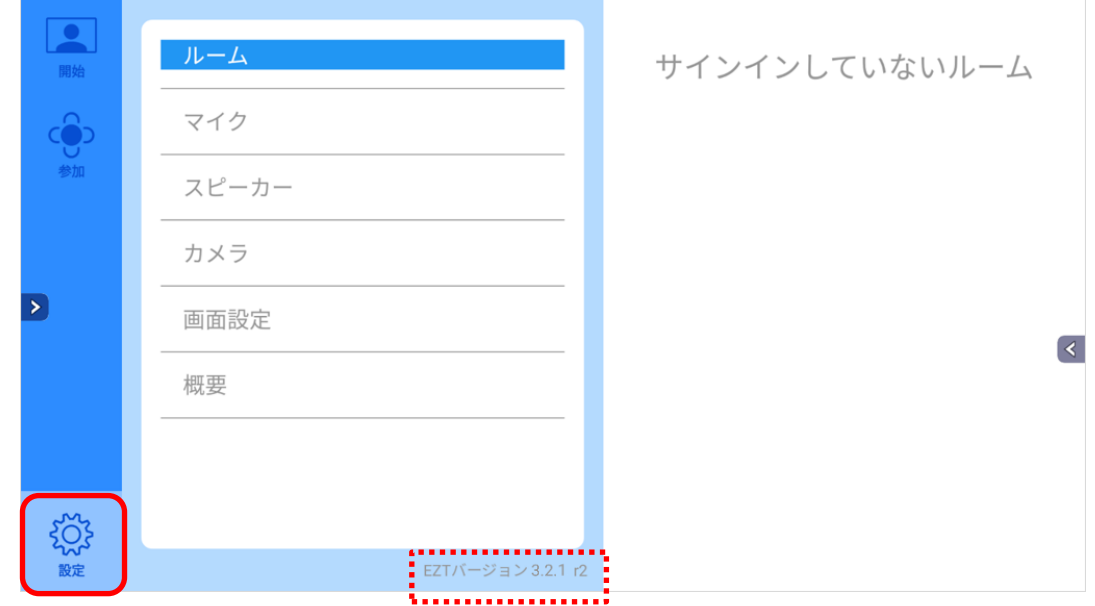

**○サポートについて** ご不明な点がございましたら、カスタマーサポートへお問い合わせください。 ・電話でのお問い合わせ 052-811-5135 (受付時間 平日 9:00~17:00)

・メールでのお問い合わせ

elmo.service@elmo.co.jp

テクノホライゾン株式会社 エルモカンパニー

#### 〒457-0071 愛知県名古屋市南区千竈通二丁目 13 番地 1